Mac Mail で SMTP 専用サーバを利用した設定方法 (IMAP および POP 編) How to set using SMTP dedicated server in Mac Mail app (IMAP and POP)

 このマニュアルは、送信元メールアドレス(From)を全学基本メールアドレス以外のアドレスにしたい場合の説明 になります。既に Office 365 ⽤の新アカウントを設定済の場合は4節以降を参照の上送信サーバの設定を 変更してください。

This manual explains the case where you want to set the sender's mail address (From) to an address other than the Primary mail address. If you have already set up a new account for Office 365, please refer to Section 5 onwards and change the setting of the sending server.

1. Mail を起動し, [メール]⇒[環境設定]をクリックします。 Launch Mail and click  $[Mail] \Rightarrow [Preferences]$ .

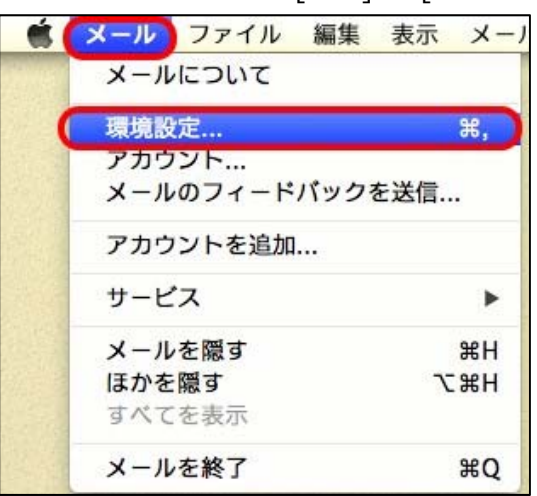

- 2. [+]をクリックします。
	- Click [+].

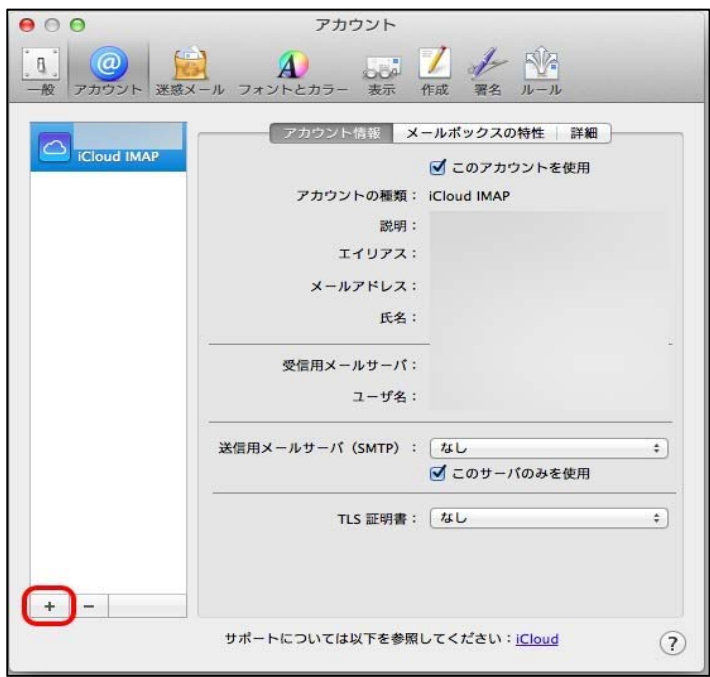

[その他のメールアカウントを追加…]を選択し,[続ける]をクリックします。 Select Add another mail account ... and click Continue.

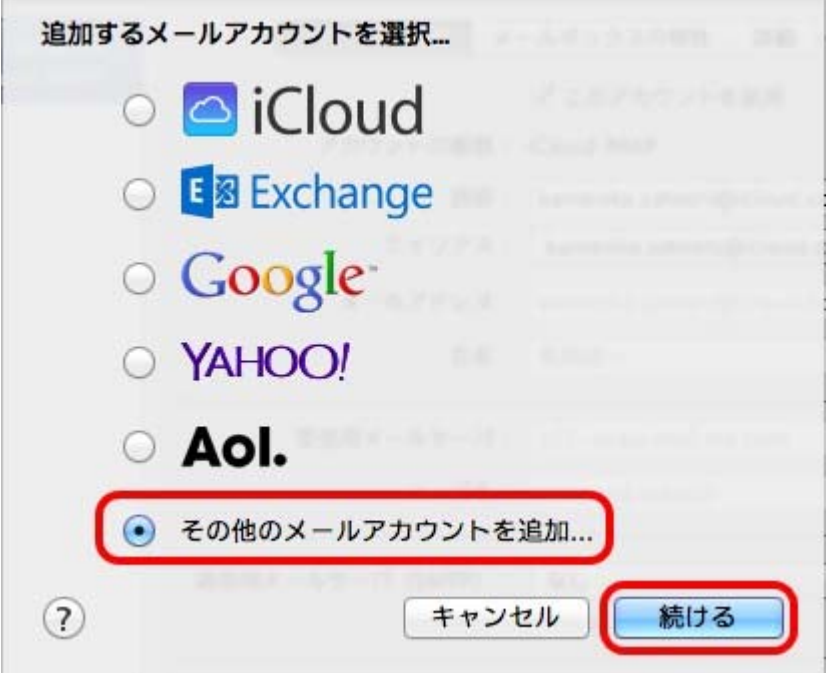

3. 各項目に情報を入力し, [サインイン]をクリックします。 すると何かエラーメッセージが表示されますが、その まま進めてください。

Enter the following information in each field and click Sign In.

Then an error message is displayed, but please proceed as it is.

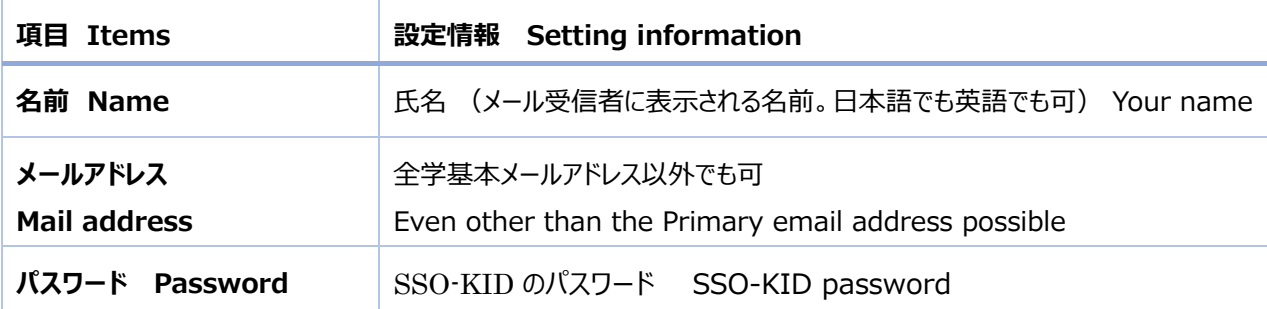

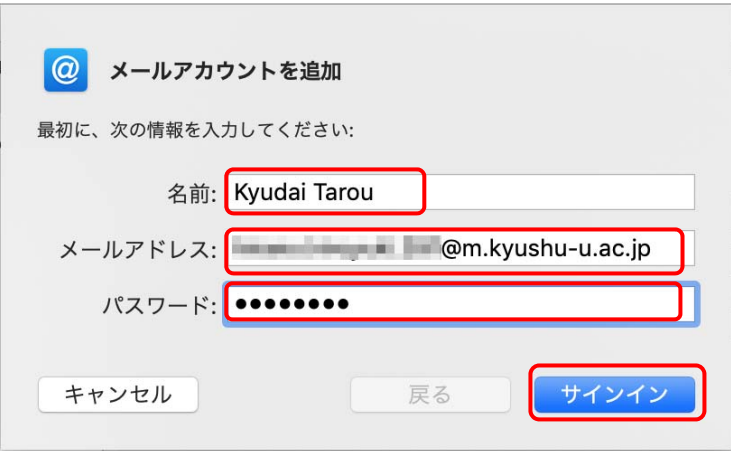

4. 情報が不足しているので以下の項目を入力し、[サインイン]をクリックします。

Additionally, enter the followings and click [Sign in].

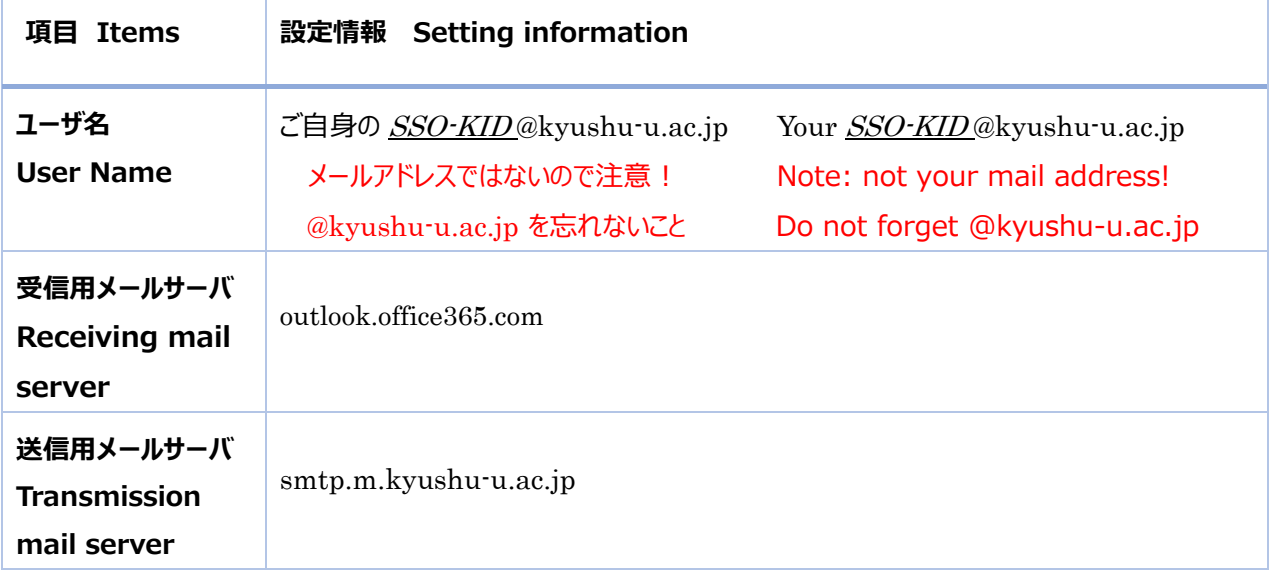

以下で、POP を使う場合は[アカウントの種類]を[POP]にします。

When using POP, set [account type] to [POP].

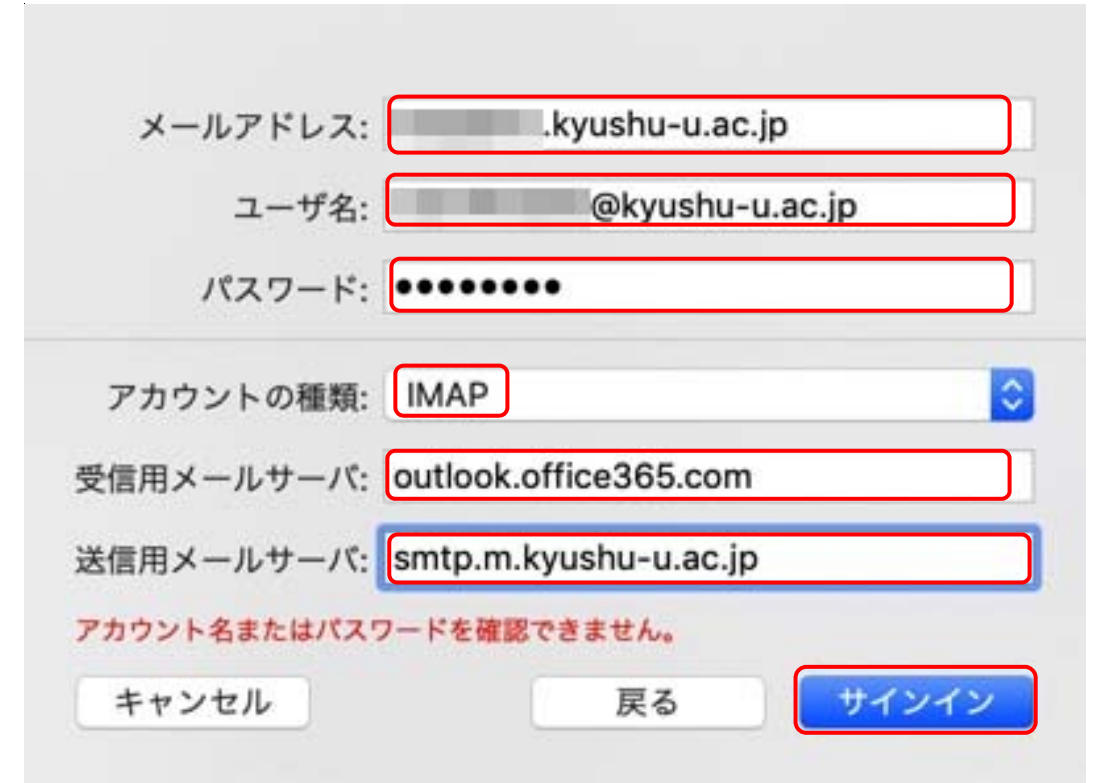

5. 一旦以下が表示されますので[完了]します。

Once the following is displayed. Click [Finish].

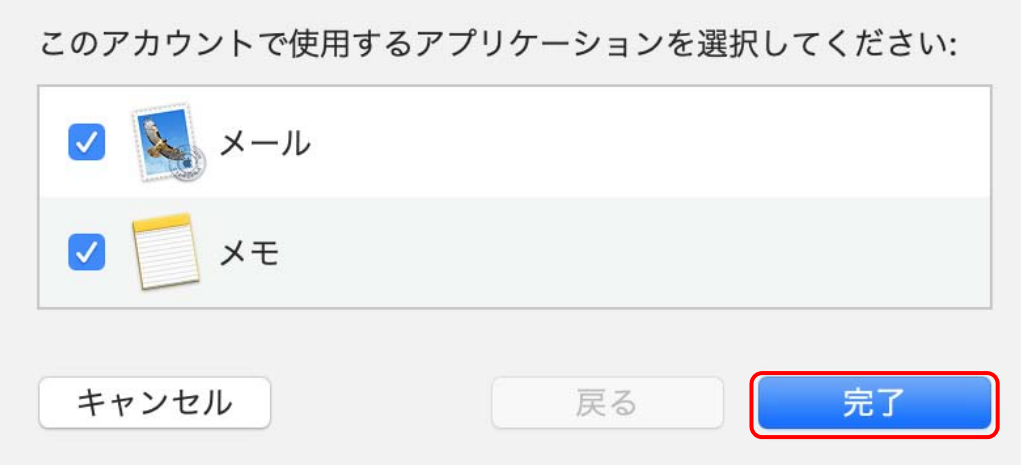

6. 詳細を設定するため、[メール]⇒[環境設定]をクリックし、設定したアカウント名と[サーバ設定]をクリックし ます。

In order to set the details, click  $[Mail] \Rightarrow [Preferences]$ , and click the account name and [server settings] that you set.

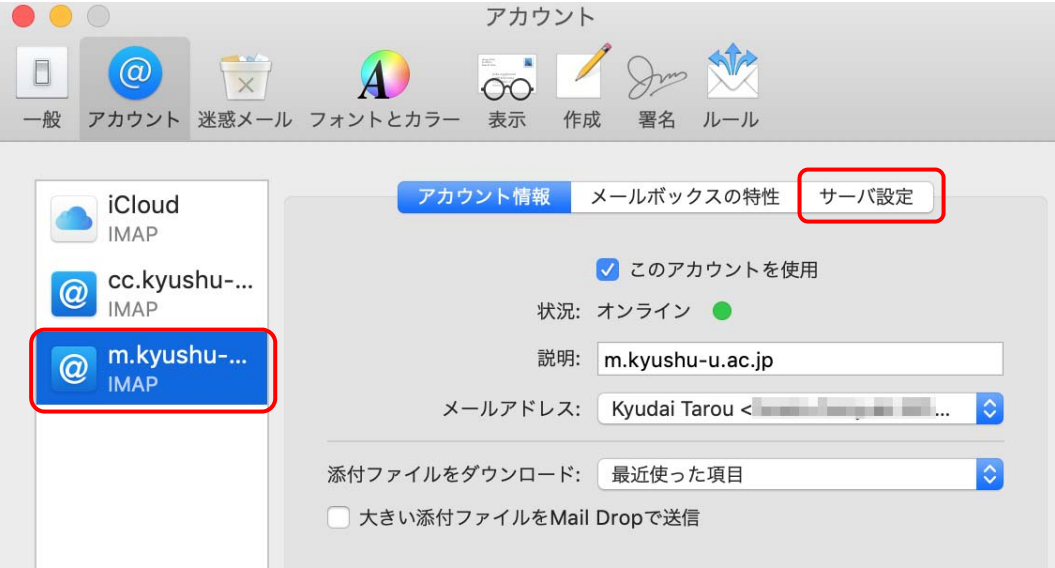

7. [接続設定を⾃動的に管理]のチェックを外し、以下のように設定し、[保存]をクリックして閉じます。 Uncheck the [Manage connection settings automatically] checkbox, make the settings as the followings, and click [Save] to close it.

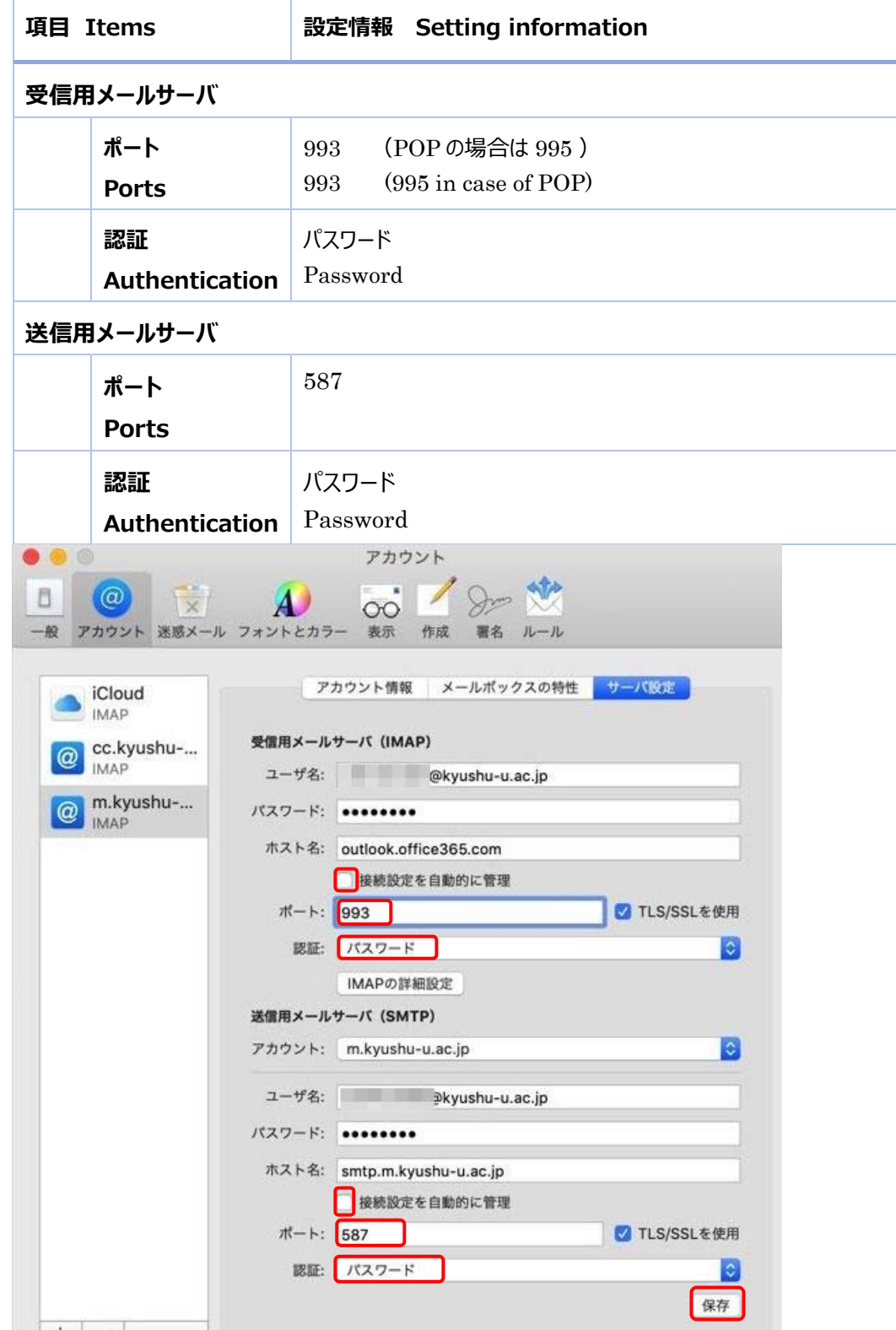